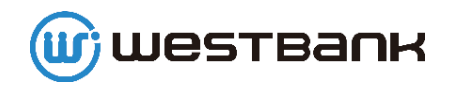

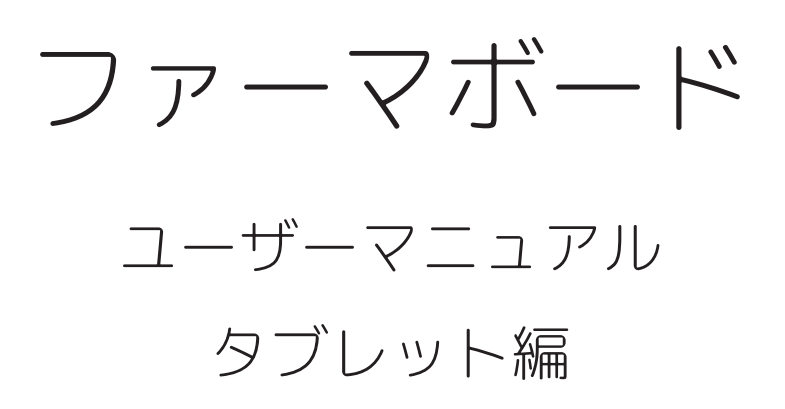

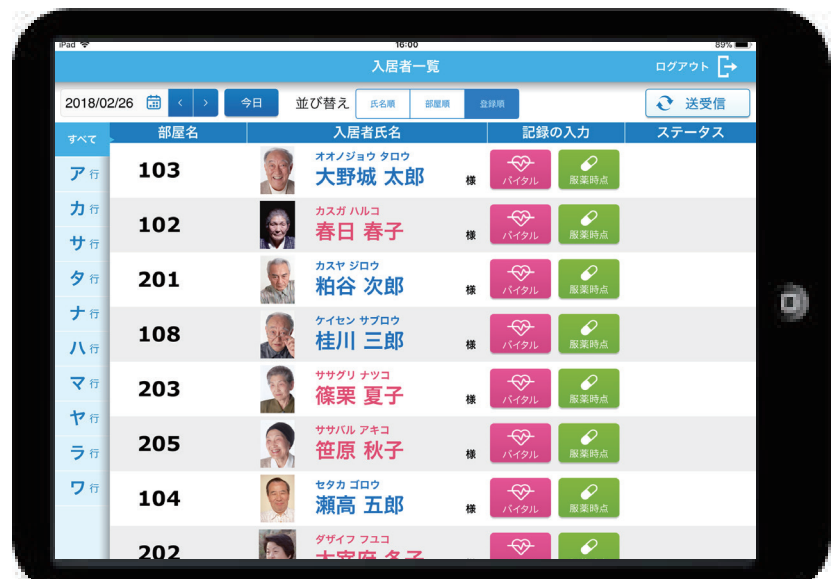

株式会社ウエストバンク

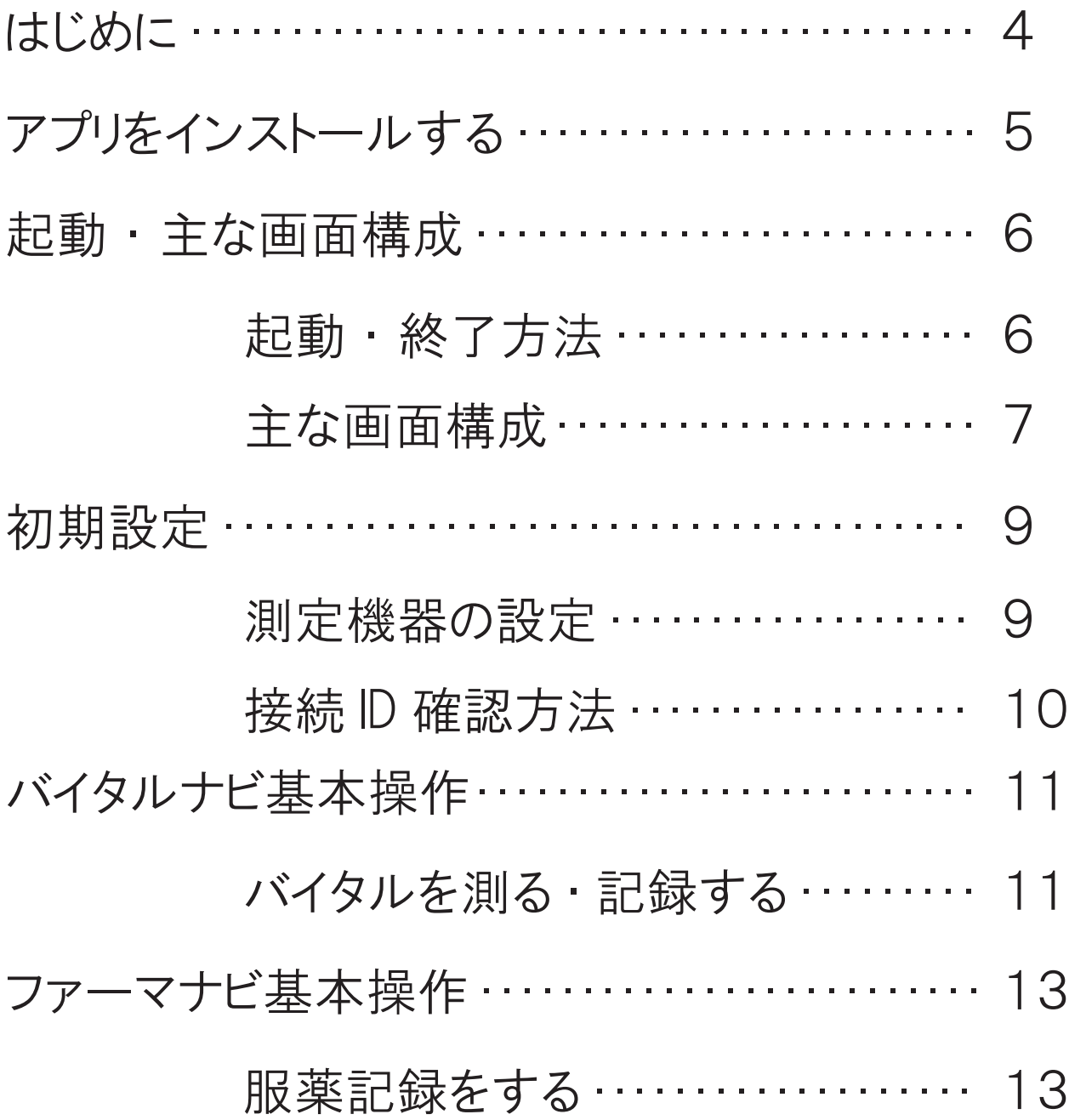

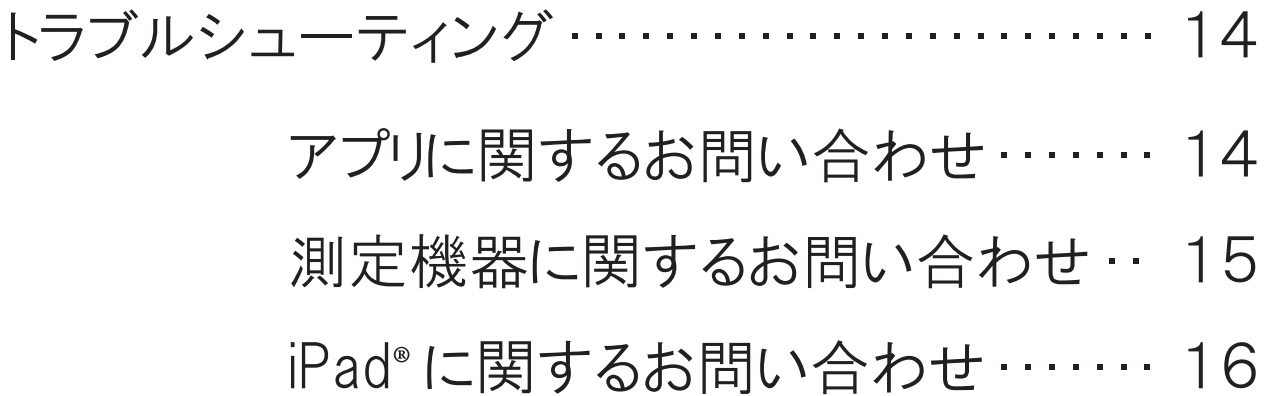

## はじめに

バイタルナビは、入居者様の日々のバイタル測定のデータを正確に素早く記 録することを目的としたソフトで、蓄積されたデータはグラフ等で見える化 することにより様々な業務にご活用いただけます。

ファーマナビは、入居者様の服薬管理を目的としたソフトで、パソコンとタ ブレットを併用することで誤薬や飲み忘れ、連絡ミスの防止に役立てていた だけます。

### 本製品ご利用の流れ

アプリケーションのインストール後、測定機器の設定をしていただくとご利 用いただけます。

パソコン版との併用が必須ですので、パソコンの設定も必要です。

# 初期設定 日々の業務 必要時 • 施設 ID 取得・設定 • 入居者情報の登録 • 測定項目の設定 • バイタルの測定、記録 • 服薬記録

- 
- • 服薬時点情報、服薬内容変更等の登録
- • 入居者情報の変更・追加
- • 職員情報の変更・追加

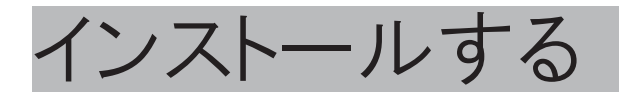

## App Storer® からファーマボードをインストールする

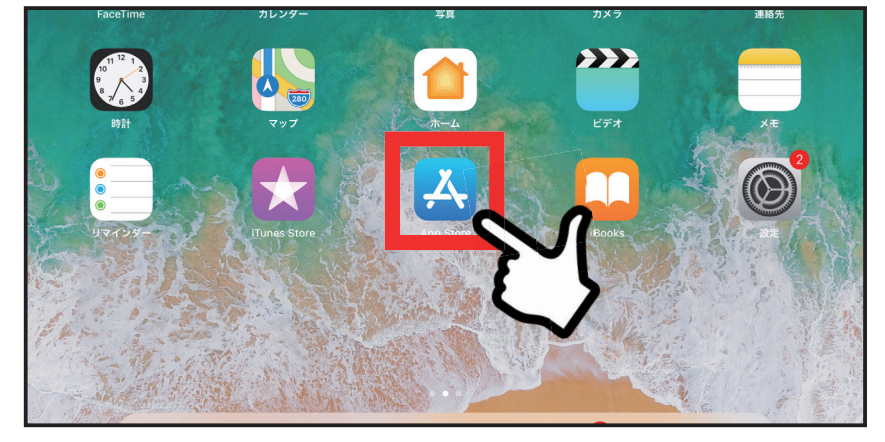

1.iPad® で「App Store®」の アイコンをタップします。

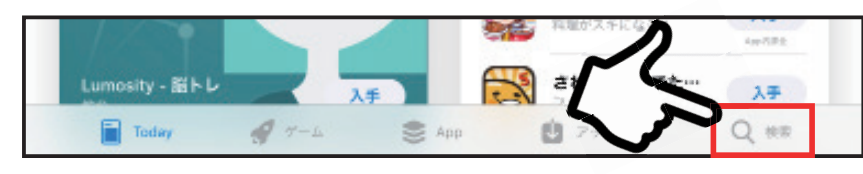

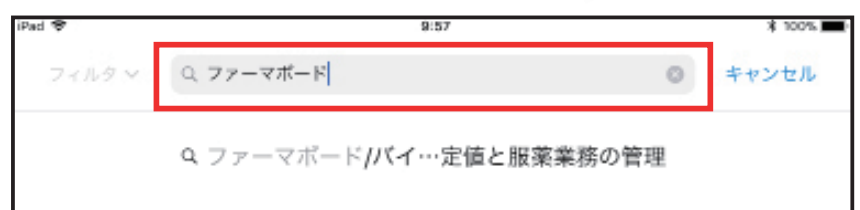

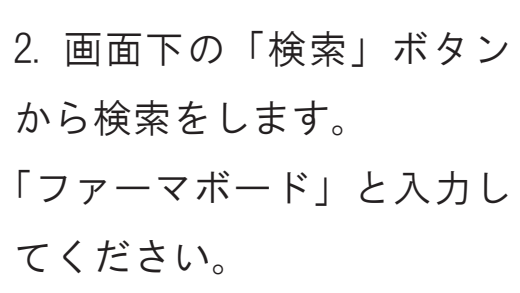

3. 候補が出てくるので、左 図を参考に選択してくださ い。

4. アイコン右のマーク(赤 枠部分)をタップしてくだ さい。アプリがインストー ルされます。

5.インストールが終わると、 ホーム画面にアイコンが表 示されます。

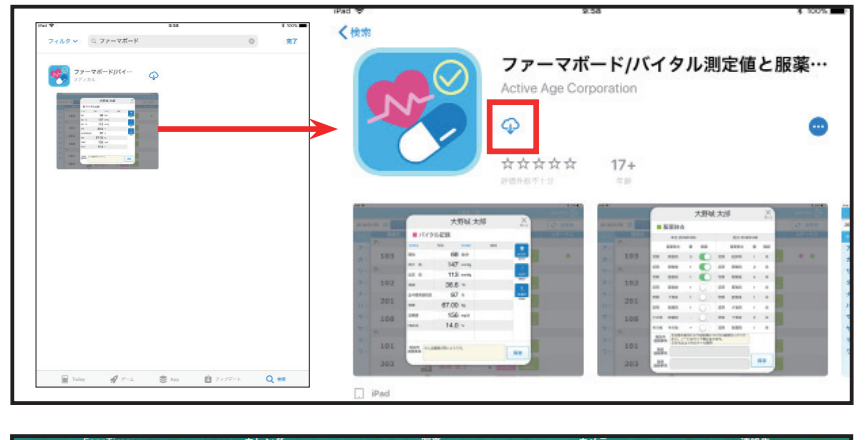

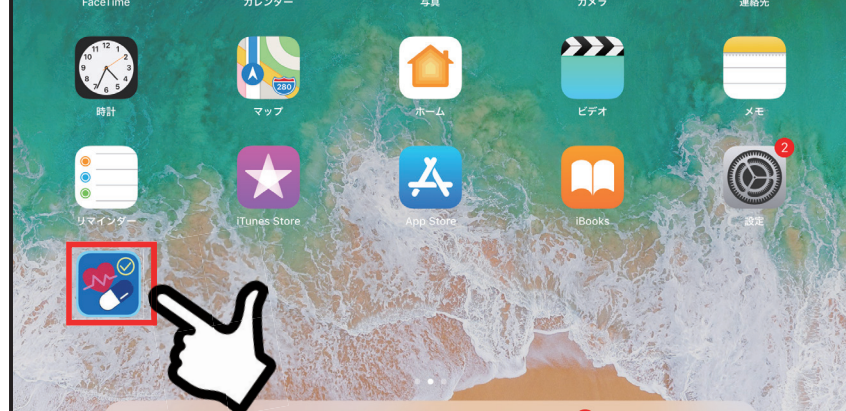

# 起動 ・ 主な画面構成

起動 ・ 終了方法 起動する

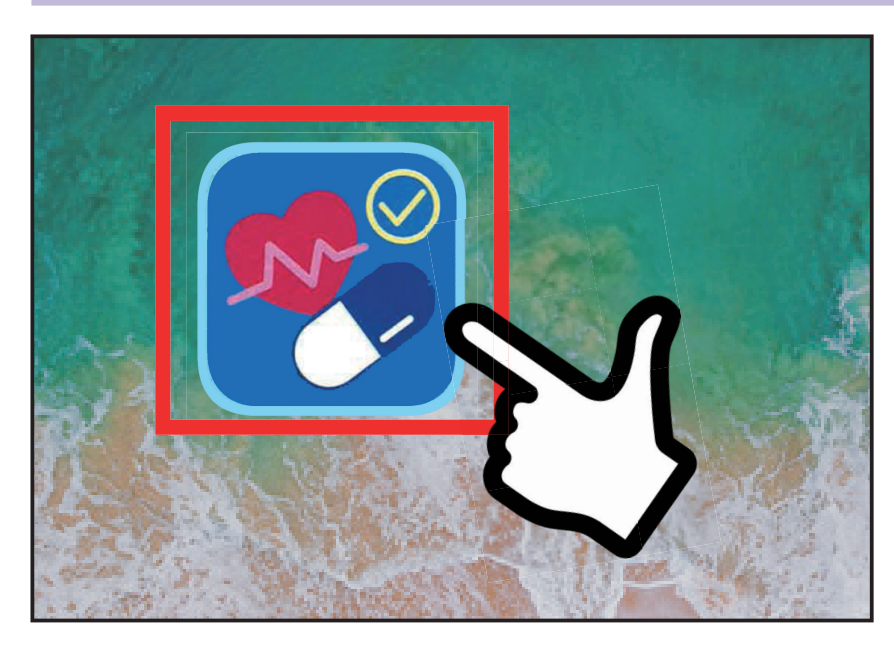

(利用登録完了後) 1.アイコンをタップしま す。

2.ID、パスワードを入 力します

ファーマボードのメインメ ニューが表示されます

## 終了する(ログアウト)

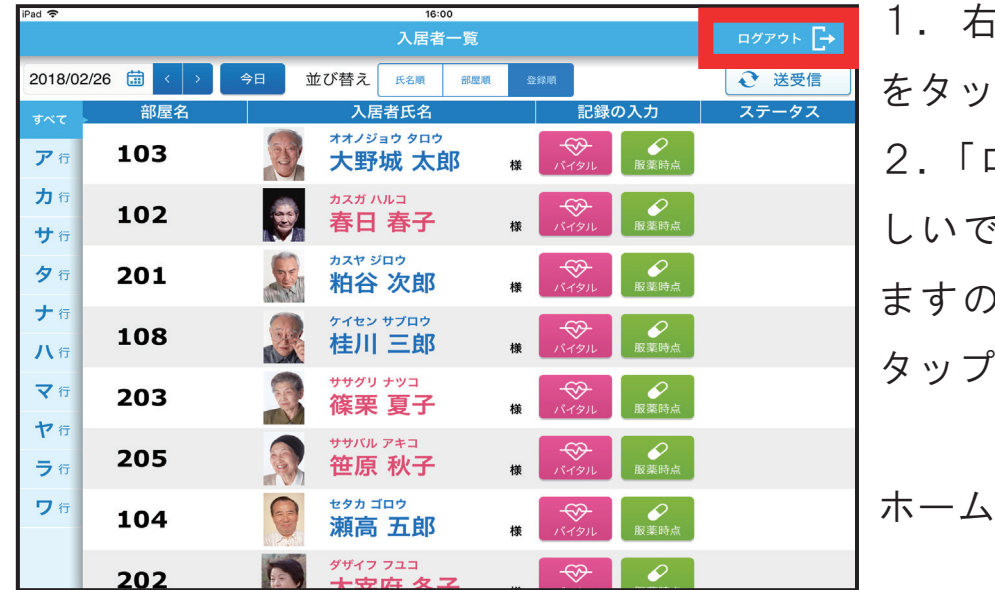

1.右上の「ログアウト」 をタップしてください。 2.「ログアウトしてもよろ しいですか?」と表示され ますので「ログアウト」を タップしてください。

画面に戻ります。

※アプリを完全に終了したい場合 ①ホームボタンを続けて 2 度押してください。 ②起動中のアプリが表示されますので、ファーマナビの画面を上方向にスワイプし て画面から消してください。

# 主な画面構成

ログイン画面

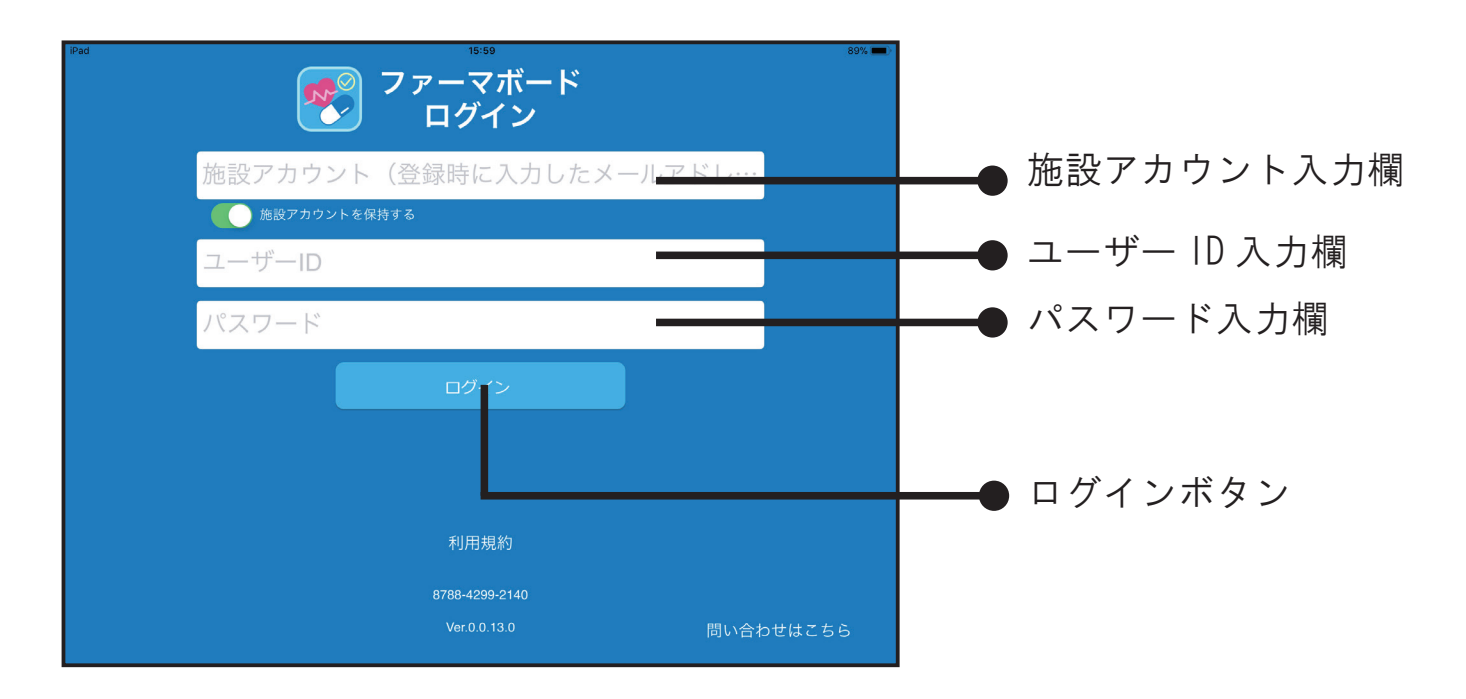

## 入居者一覧画面

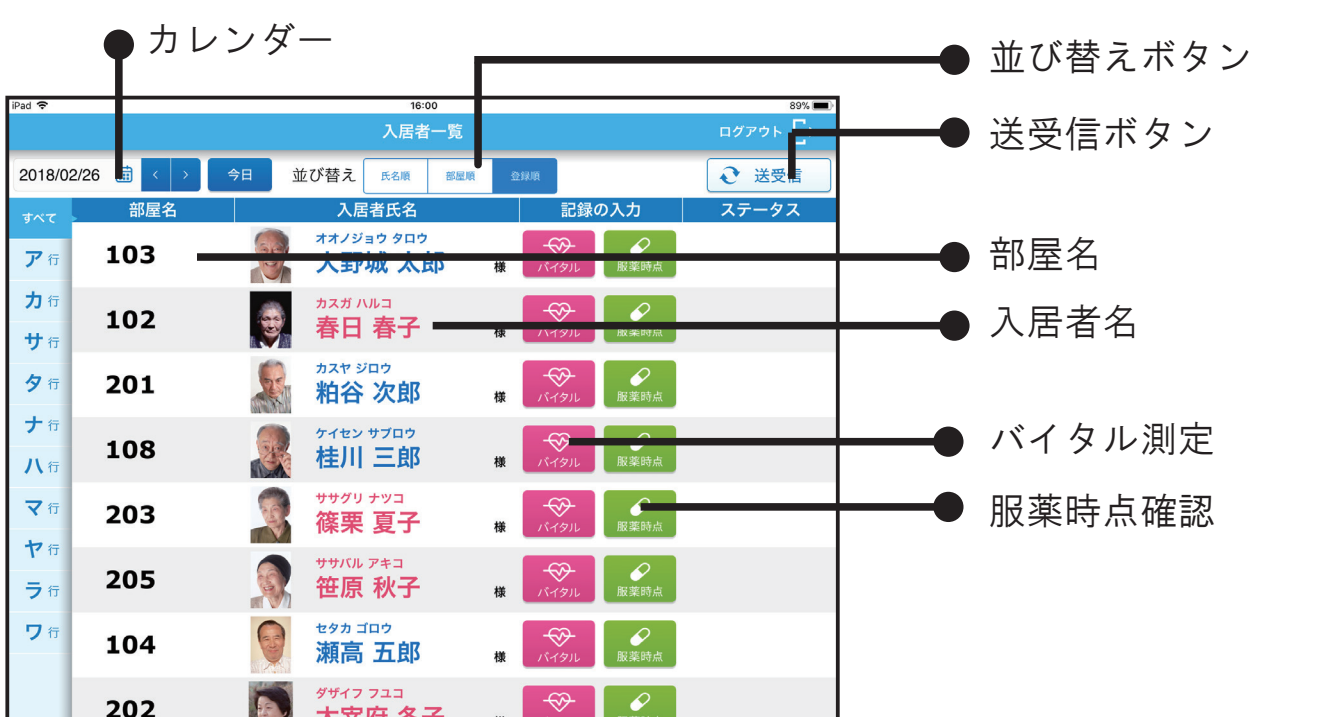

## バイタル測定画面

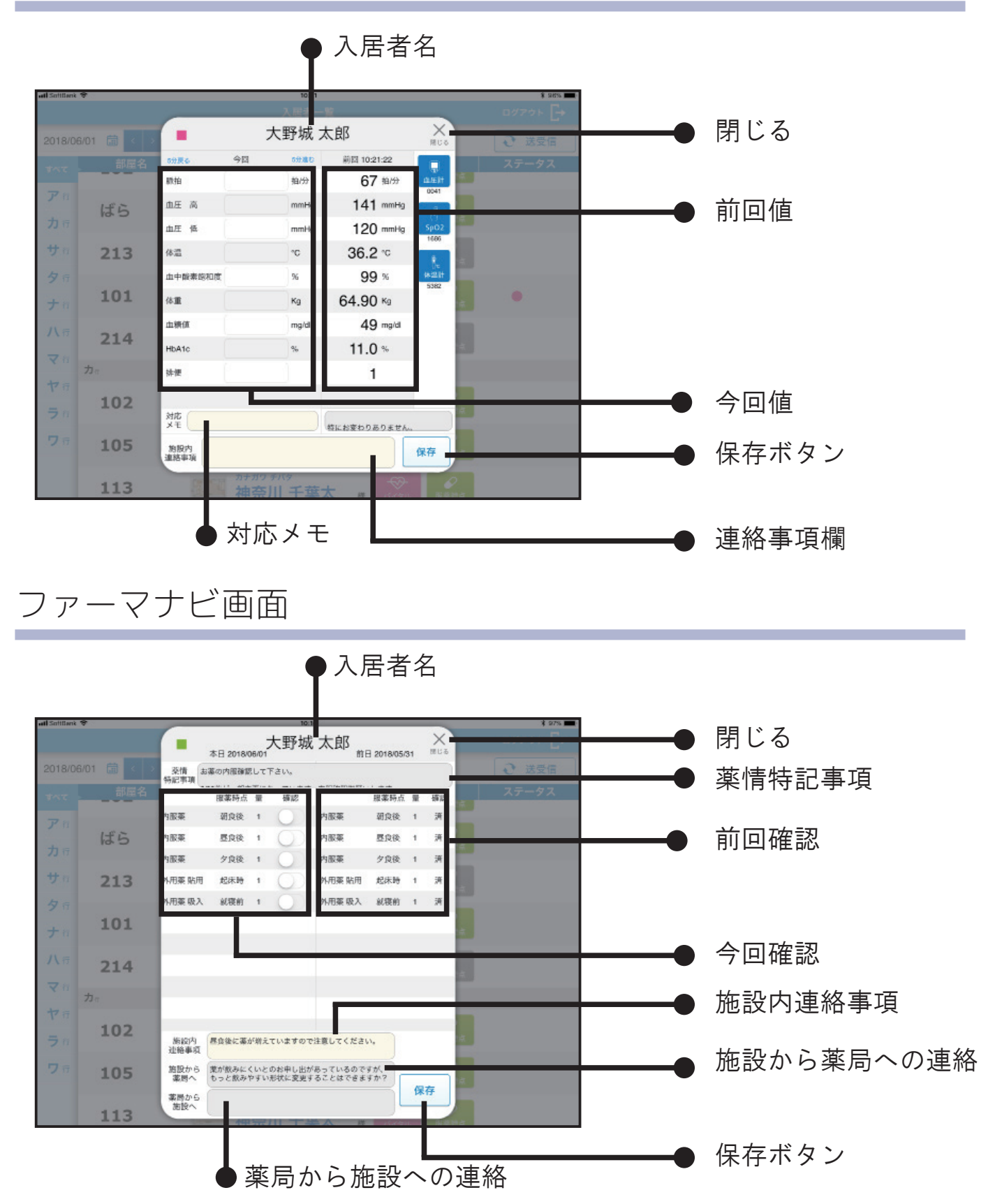

# 初期設定

## 測定機器の設定

iPad® に測定機器の番号を設定します。 設定した機器と iPad 間でのみデータの送受信が可能となりますので、 測定時は設定したセットでご利用ください。

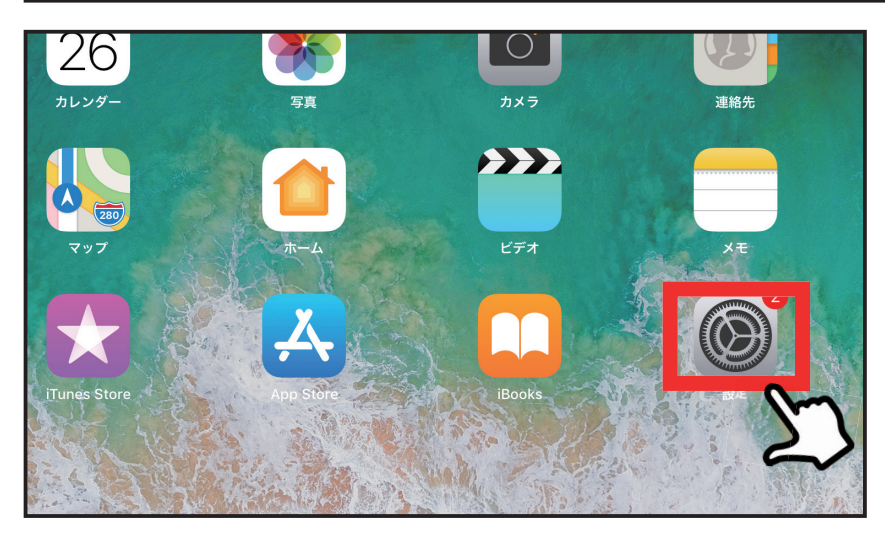

1.ホーム画面で「設定」 アイコンをタップします。

2.「ファーマボード」を タップします。

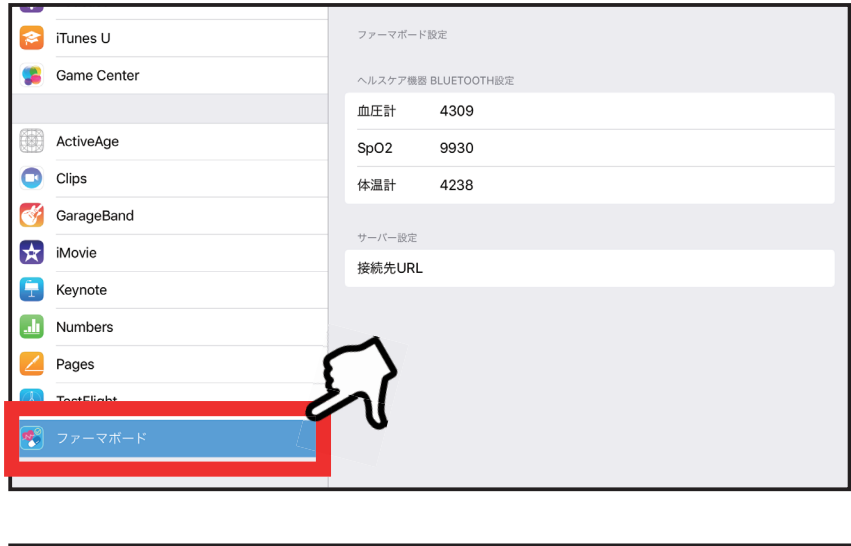

ファーマボードにアクセスを許可 **In** iBooks Siriと検索<br>検索と"Siriからの提案 (D) Podcast ファーマボード設定  $\left| \right\rangle$  iTunes U Game Center ー<br>ヘルスケア機器 BLUETOOTH設 血圧計 4309 ActiveAge SpO<sub>2</sub> 9930 C Clips 体温計 4238 GarageBand サーバー設定  $\frac{1}{2}$  iMovie 接続先URL  $\begin{array}{|c|c|}\n\hline\n\hline\n\end{array}$  Keynote all Numbers Pages TestFlight

3. ヘ ル ス ケ ア 機 器 Bluetooth® 設定のところに 血圧計・パルスオキシメー タ―・体温計それぞれの識 別番号を入力してくださ い。

## ※測定機器の識別番号の確認方法

iPad® に登録するための4ケタの番号は同じ機種でも測定機器それぞれで異なりま す。複数セットの設定をする場合でも機器1つずつ番号を確認する必要があります。 (機器の詳しい操作については機器に同梱の説明書を参照してください)

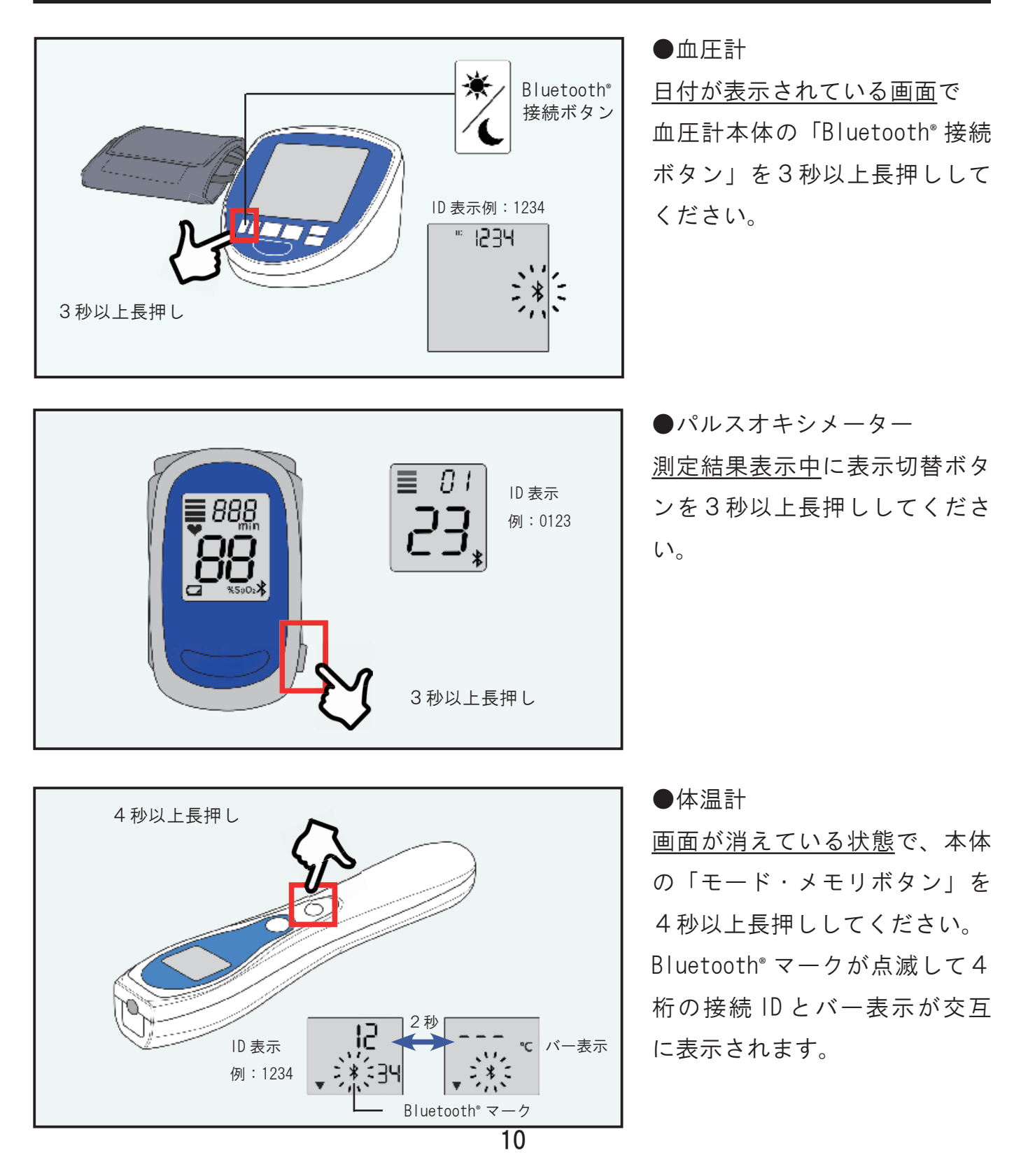

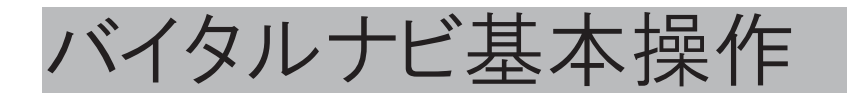

## バイタルを測る ・ 記録する

入居者様のバイタル測定・連絡事項等の記録をします。 機器を利用して入力する項目と、手動にて入力する項目があります。 保存するタイミングにご注意ください。

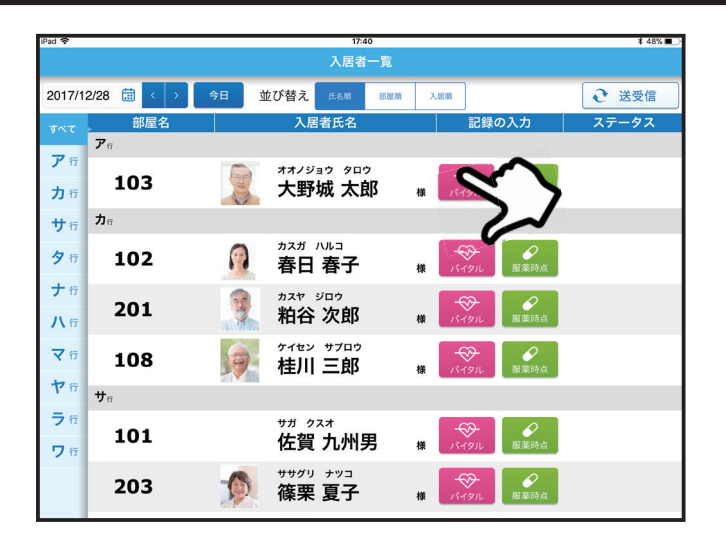

1. バイタル測定をする入居者 様の「バイタル」ボタンをタッ プします

2. バイタル測定の画面が開き ます。

この画面が開いているときは Bluetooth® 通信ができる状態で す

3. セットの機器を使用し、バ イタル測定を行ってください。

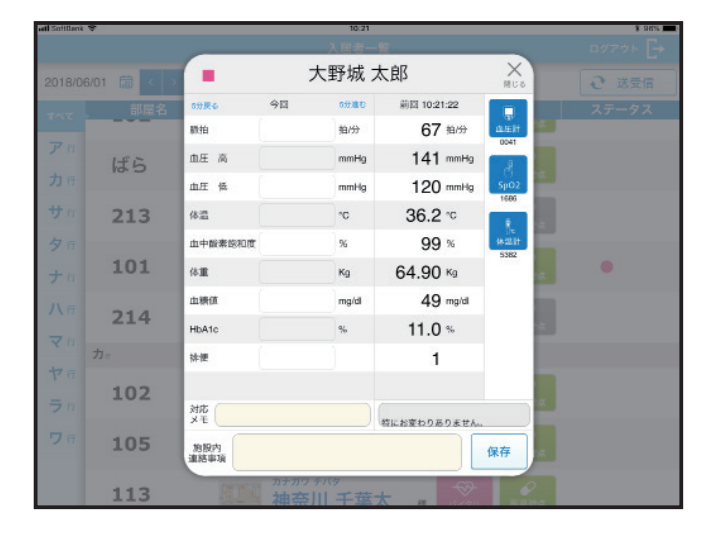

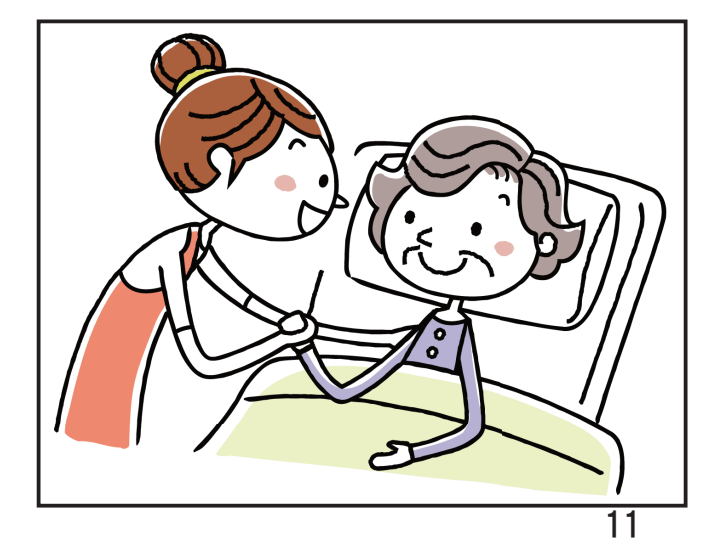

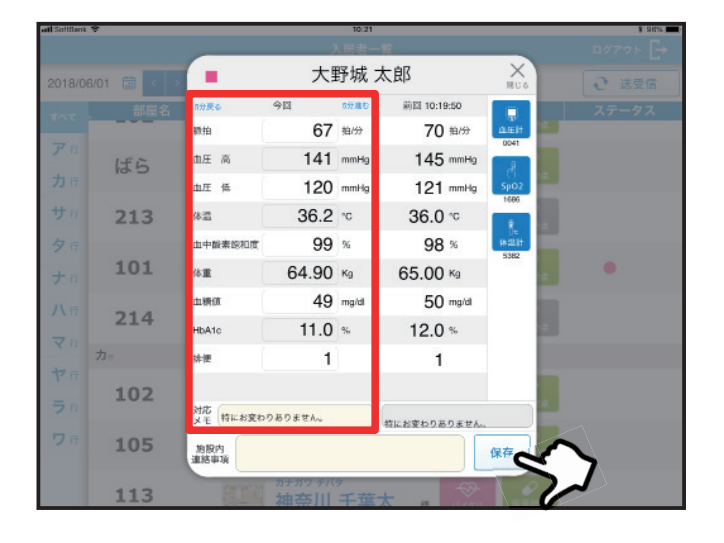

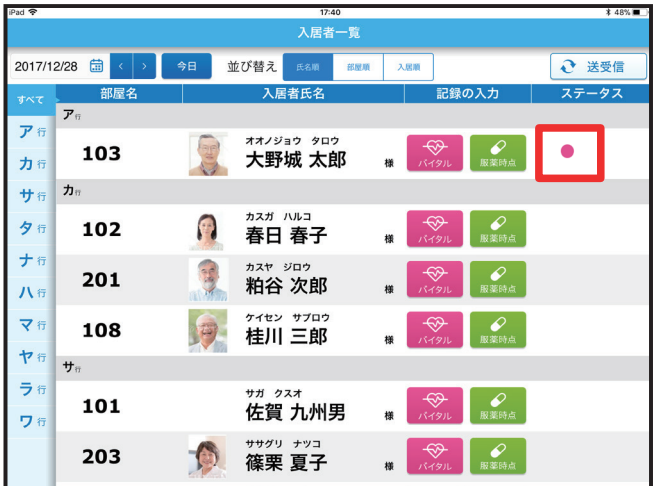

4. 測定した数値が表示された か確認してください(手入力も 可能です)。体重以下の項目は 手入力のみとなります。 対応メモも必要に応じて入力し てください。入力が完了したら 「保存」ボタンをタップしてく

測定情報が保存されると入居者 一覧のステータス欄に赤い丸が 表示されます。

ださい。

インターネットにつながってい れば、測定終了後すぐにパソコ ンの方にも数値が反映されま す。パソコンに右上の「送受信」 ボタンを押してください。 パソコンの方にも数値が反映さ れます。

※空欄部分があった場合でも、一度保存すると追記するこ とはできません。 測定結果をまとめて記入したい場合は保存するタイミング にご注意ください。

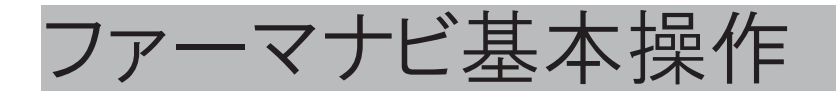

## 服薬記録をする

入居者様の服薬記録をします。

薬情書入力の際にはここで登録した薬局名が選択肢として表示されます。

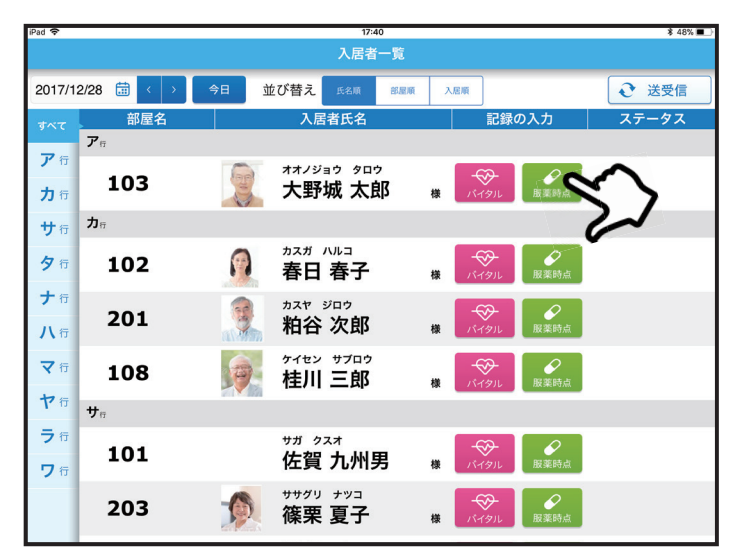

1. 記録をつける入所者様 の「服薬時点」ボタンをタッ プします。

2. 服薬確認した分の「確 認」部分をタップします。 緑が見えている状態が「済」 の状態です。

※服薬情報の登録や編集はパソコンから のみ行えます。

3. 連絡事項があれば「施 設内連絡事項」欄に入力し ます。

4. 入力が終わったら「保 存」を押して保存します。

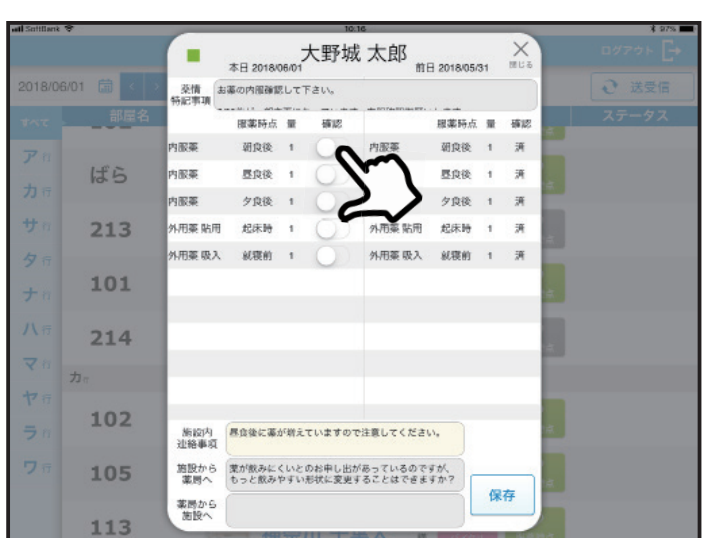

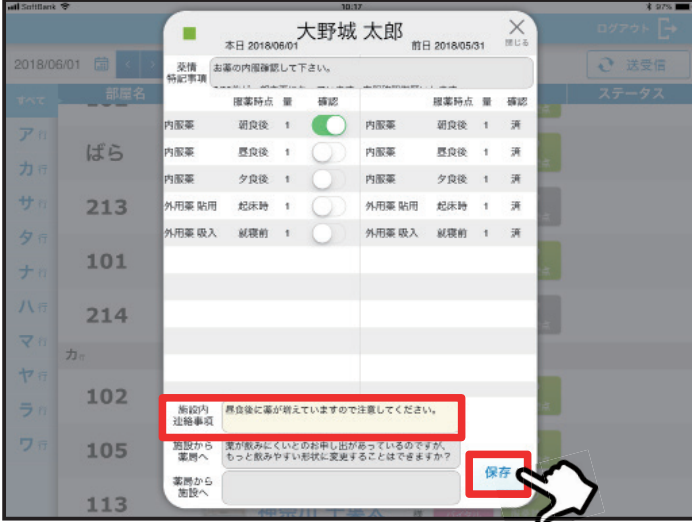

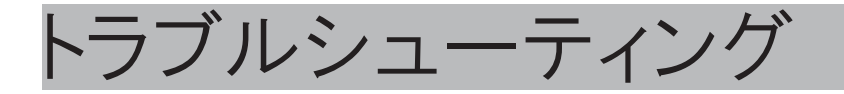

## アプリに関するお問い合わせ

### ログインできない

- • ID とパスワードがあっているか確認してください。(大文字・ 小文字も異なる文字と認識します)
- • iPad® がインターネットにつながっているか確認して下さい。
- • 販売担当者にお問い合わせください。

#### パソコンに入力した内容が反映されていない

- • パソコン、iPad® がそれぞれインターネットに接続しているか 確認してください。
- • ファーマボードから一度ログアウトし、再度ログインしてお試 しください。
- • パソコンの再起動をお試しください。

#### iPad® で入力した情報がパソコンに反映されていない

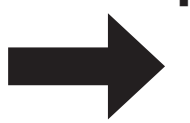

• パソコン、iPad® がそれぞれインターネットに接続しているか確認 してください。

インターネットが繋がってからもう一度送受信をお試しください。

• パソコンの再起動をお試しください。

アプリを誤って削除してしまった

- • 5 ページの「アプリをインストールする」を参考に再度アプリ をインストールしてください。
- • 施設アカウント、ユーザID、パスワードでログインしてくだ さい。
- • 再度、機器の設定を行ってください。

### 測定機器に関するお問い合わせ

#### 機器で測定した数字がiPad ® に表示されない

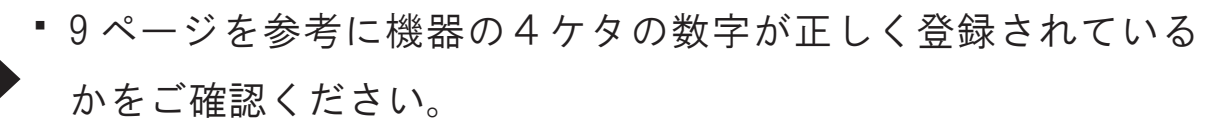

- • iPad® の設定画面で Bluetooth® が「オン」になっているか確認 して下さい。
- • iPad® の Bluetooth® を一度「オフ」にし、再び「オン」にして お試しください。
- • 近くで Bluetooth® を使用している製品がないか確認して下さ い。あった場合は一時的にオフにして下さい。
- • 一度アプリを終了して再度起動してください。

※アプリを終了する操作

①ホームボタンを続けて 2 度押してください。

②起動中のアプリが表示されますので、ファーマナビの画面を上方 向にスワイプして画面から消してください。

#### 測定機器が故障した場合

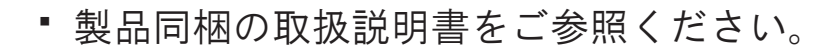

販売担当者へご確認ください。

### iPad® に関するお問い合わせ

## Apple IDが分からなくなった場合

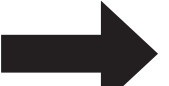

- • 製品の取扱説明書をご参照ください。
- ご購入された販売店へご相談ください。

#### iPad ® が故障した場合

- • 製品の取扱説明書をご参照ください
- ご購入された販売店へご相談ください。

## アプリのアップデートについて

5ページを参考に App Stre で「ファーマボード」を検索してください。 アップデートがある場合は「アップデート」ボタンが表示されていま す。「アップデート」ボタンをタップして頂くとアップデート完了です。

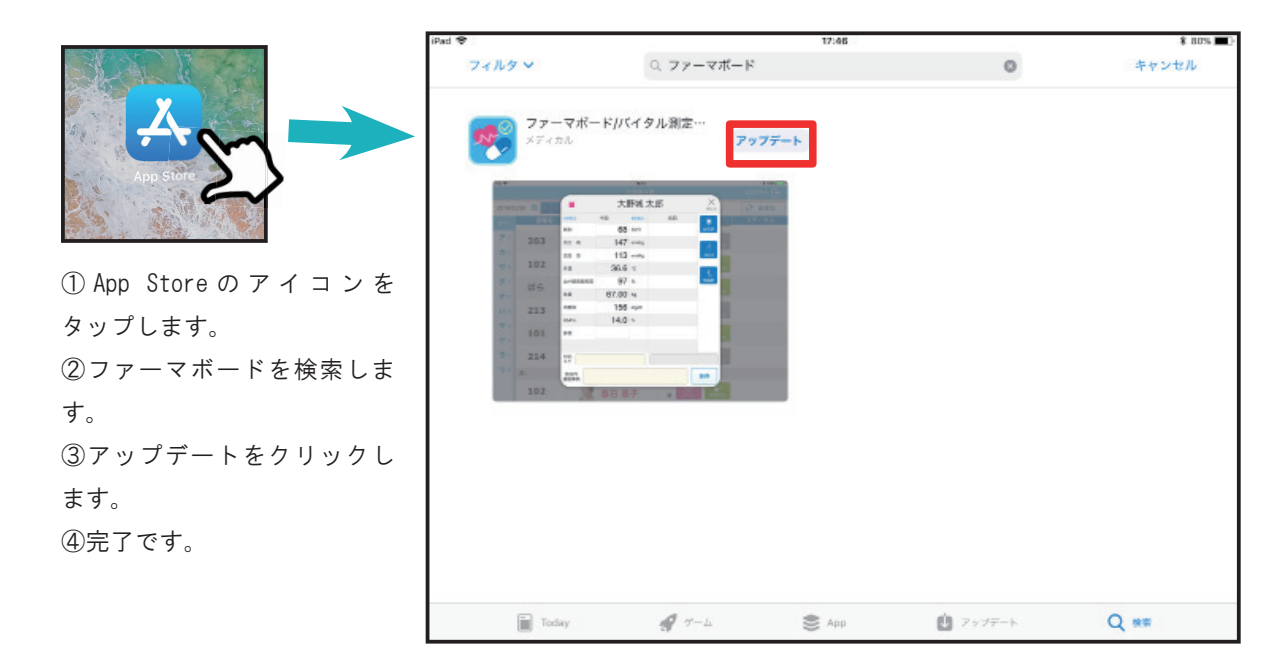

その他ご不明な点は、販売担当者にご相談ください。 但し、ご相談いただいてもお使いのハードウエアやネットワークの環境により、 改善されない場合もございますのであらかじめご了承ください。

#### ※注意事項

- • 本アプリケーション及びマニュアルは本製品の「ソフトウェア使用許諾契約」の もとのみで使用することができます。
- • 本アプリケーション及びマニュアルの一部または全てを無断で使用・複製するこ とはできません。
- • 本アプリケーションおよびマニュアルを運用した結果の影響につきましては弊社 は一切の責任を負いかねます。
- • 本アプリケーションの仕様及びマニュアルに記載されている事項は、予告なしに 変更されることがございます。
- • 画像は ver.1.1.0 版のものです。

ファーマボード・バイタルナビ・ファーマナビは株式会社アクティブ・エイジの登 録商標です。

iPad® は、Apple Inc. の登録商標です。

Bluetooth® は、Bluetooth SIG.Inc. の登録商標です。

その他記載の商品名及び会社名等は登録会社の商標及び登録商標です。

その他ご不明な点は下記の宛先までお問い合わせください

福岡県大野城市東大利3丁目16番21号

シンフォニー大野城203

#### 株式会社ウエストバンク

TEL:092-558-2331 MAIL:info@westbank.co.jp

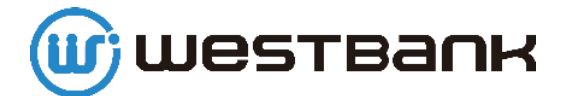

2018 年 5 月 31 日版

## MEMO

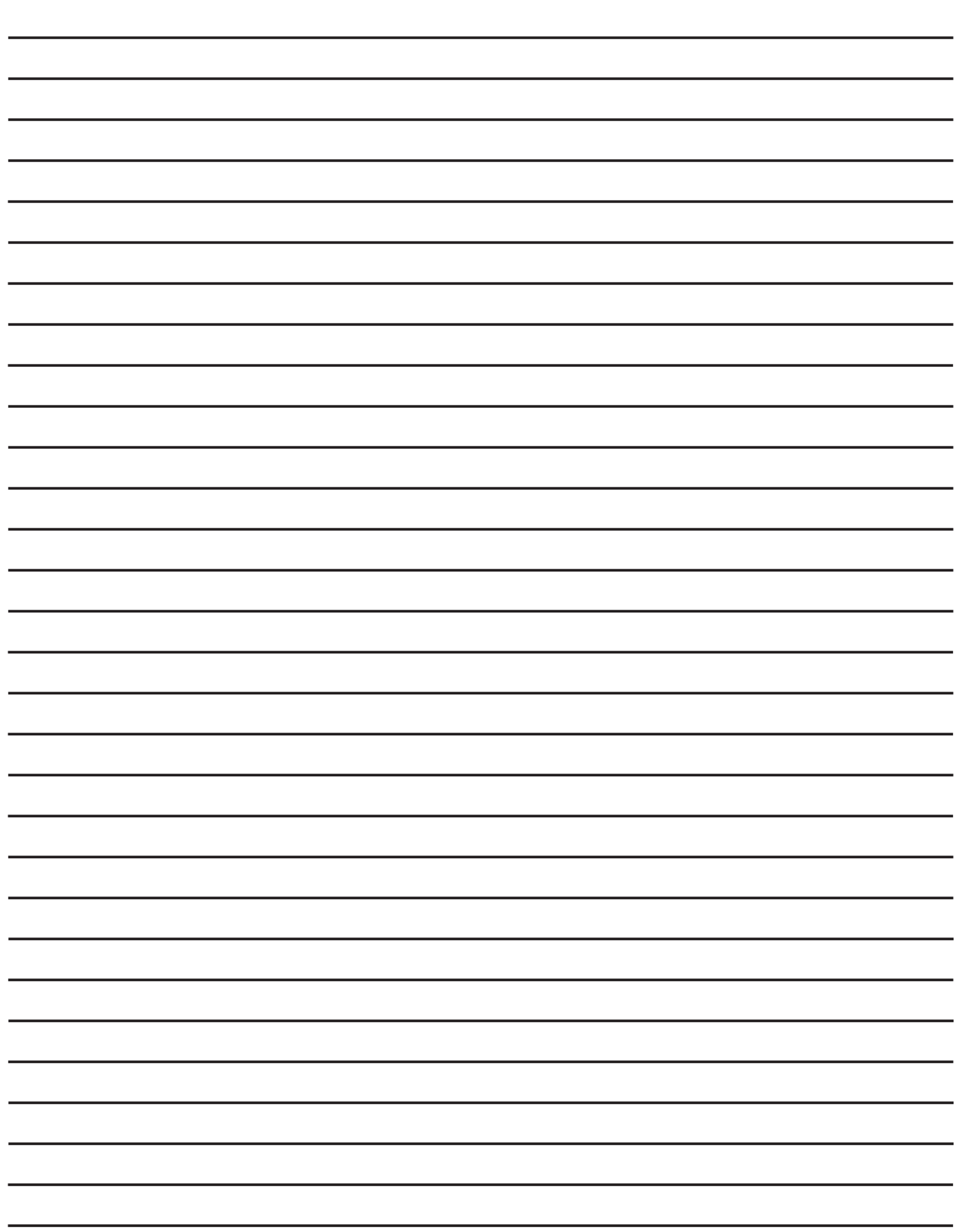

## MEMO

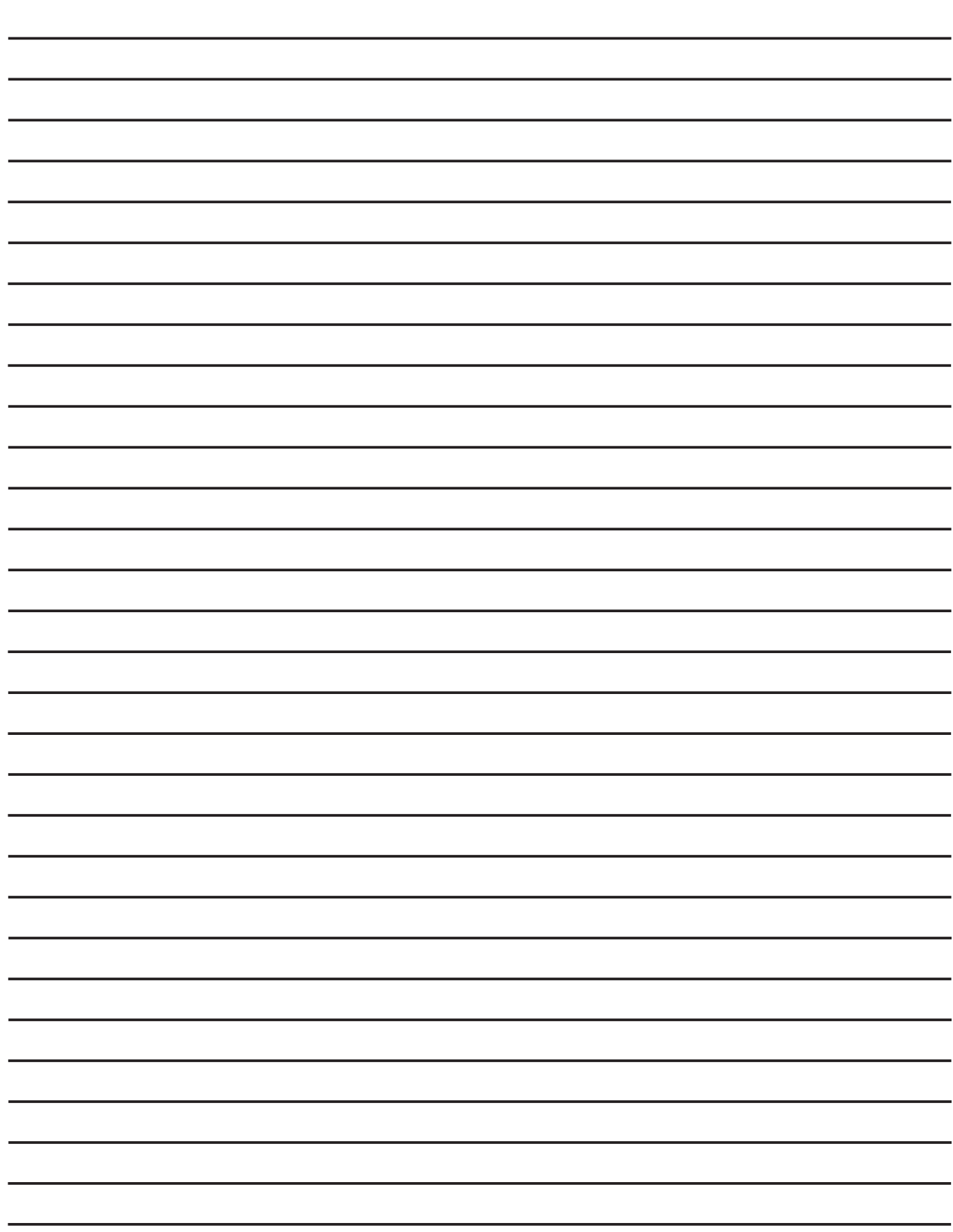